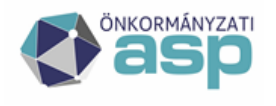

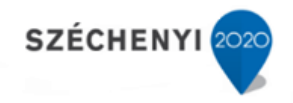

# Gyakran ismételt kérdések

Keretrendszer

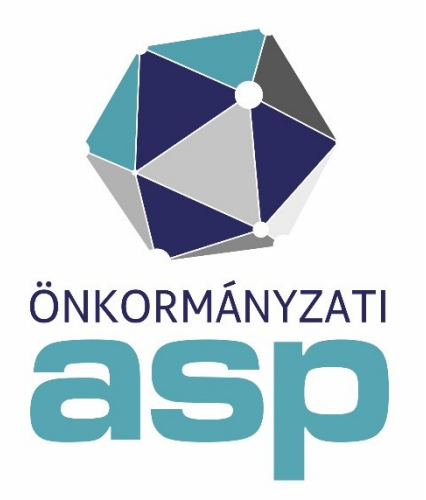

2023. november

**ASP Központ Telefon: +36-1-327-5840 E-mail:** [asp@allamkincstar.gov.hu](mailto:asp@allamkincstar.gov.hu)

**Magyar Államkincstár 1054 Budapest, Hold u. 4.** [www.allamkincstar.gov.hu](http://www.allamkincstar.gov.hu/)

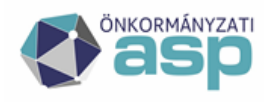

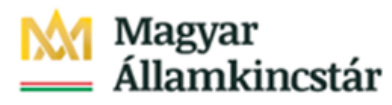

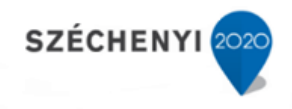

# **Tartalom**

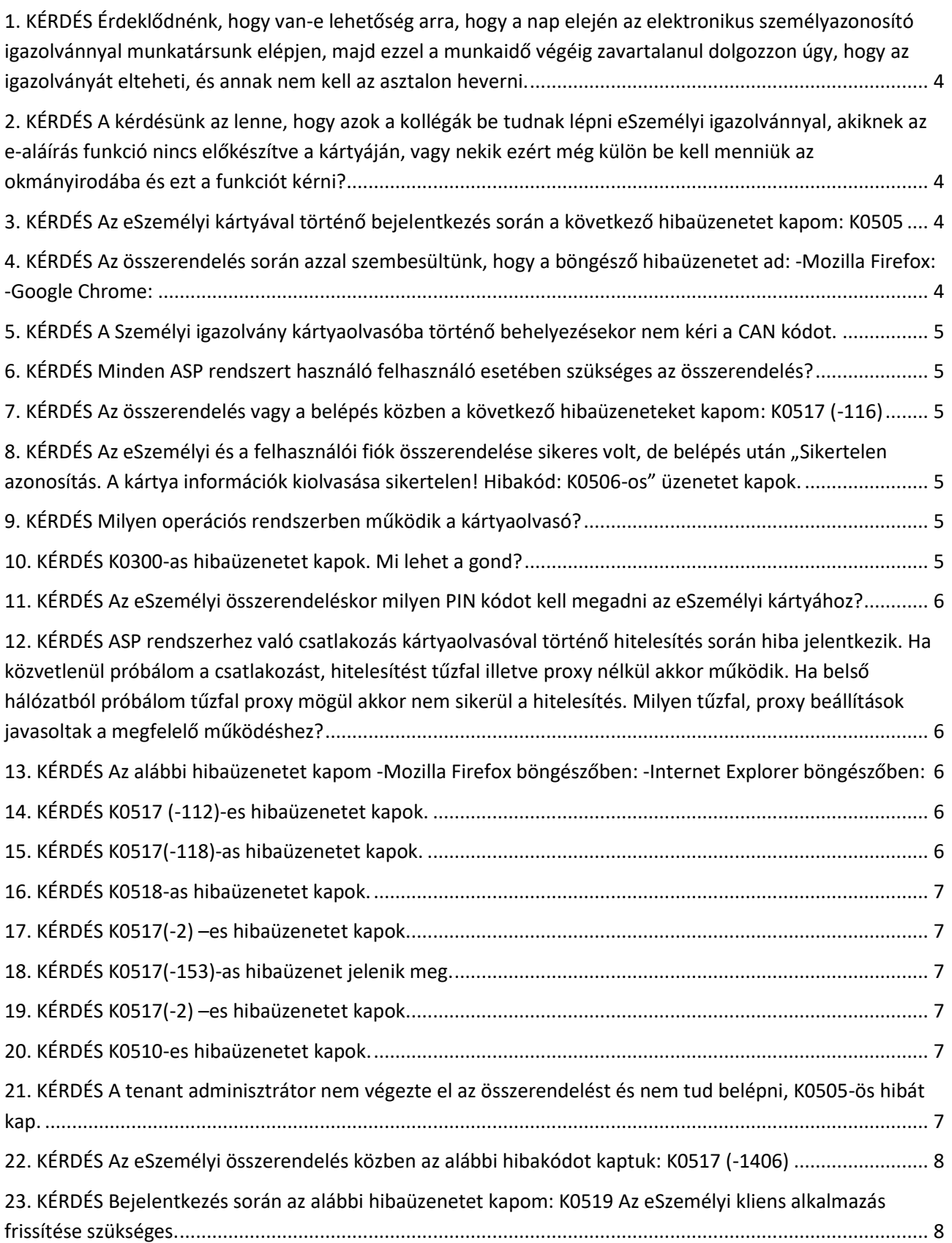

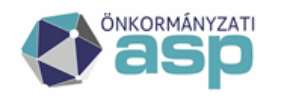

# **M** Magyar<br><u>M</u> Államkincstár

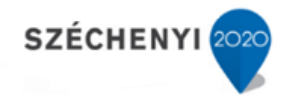

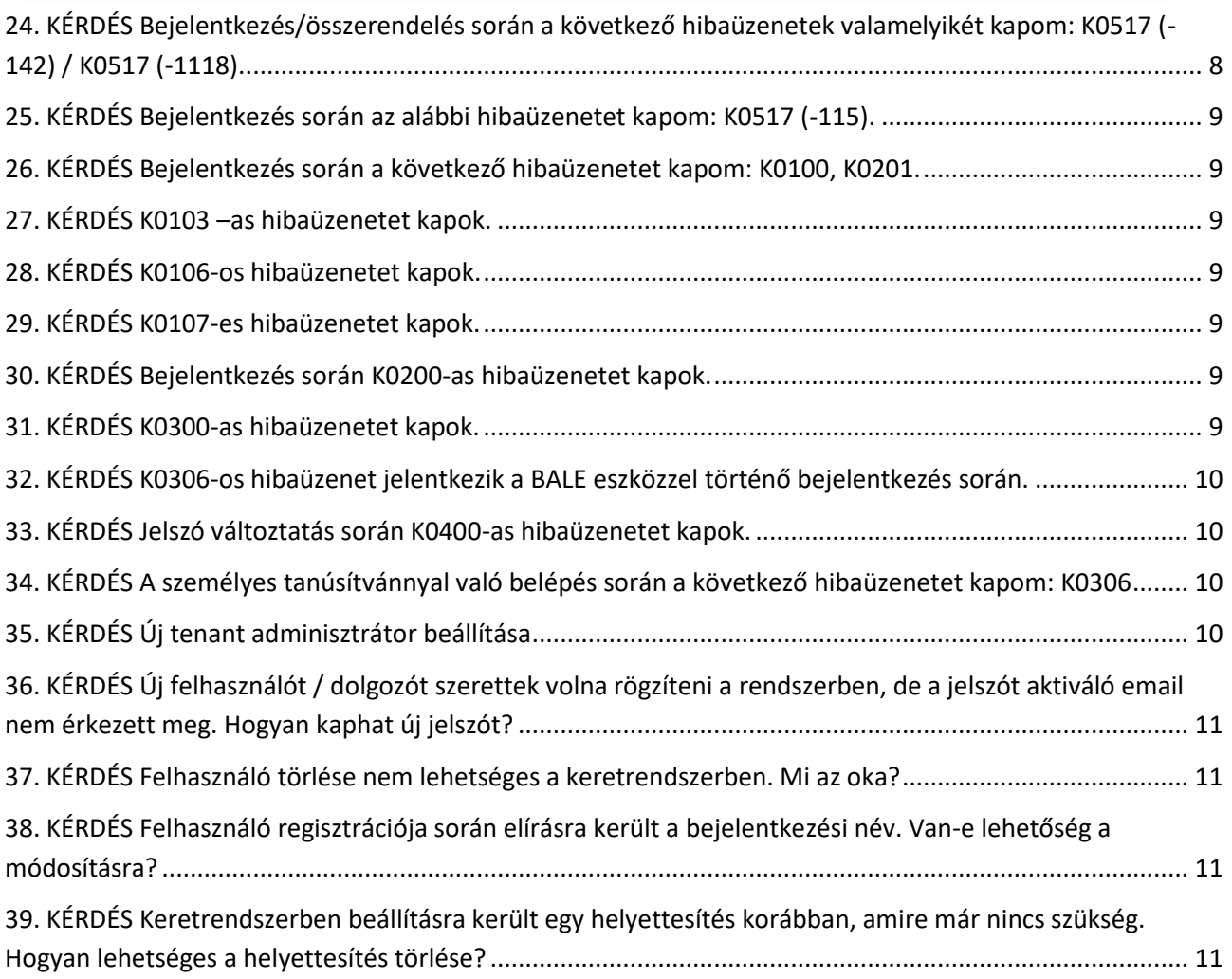

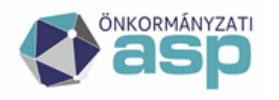

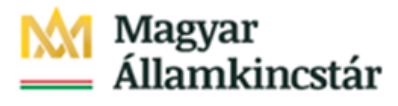

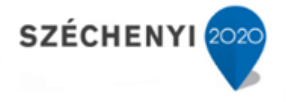

<span id="page-3-0"></span>**1. KÉRDÉS Érdeklődnénk, hogy van-e lehetőség arra, hogy a nap elején az elektronikus személyazonosító igazolvánnyal munkatársunk elépjen, majd ezzel a munkaidő végéig zavartalanul dolgozzon úgy, hogy az igazolványát elteheti, és annak nem kell az asztalon heverni.** 

VÁLASZ: Igen, lehetséges, azonban azt figyelembe kell venni a használat során, hogy amennyiben bármilyen okból kilép az ASP rendszerből a felhasználó, az újbóli belépéshez ismételten szüksége lesz az eSzemélyi kártyájára.

# <span id="page-3-1"></span>**2. KÉRDÉS A kérdésünk az lenne, hogy azok a kollégák be tudnak lépni eSzemélyi igazolvánnyal, akiknek az e-aláírás funkció nincs előkészítve a kártyáján, vagy nekik ezért még külön be kell menniük az okmányirodába és ezt a funkciót kérni?**

VÁLASZ: A munkatársak az esetben is be tudnak lépni e-személyi igazolvánnyal az ASP rendszerbe, ha az e-aláírás funkciót nem igényelték.

# <span id="page-3-2"></span>**3. KÉRDÉS Az eSzemélyi kártyával történő bejelentkezés során a következő hibaüzenetet kapom: K0505**

VÁLASZ: A felhasználói fiók és az e-személyi kártya még nem került összerendelésre. Az összerendelést a tenant adminisztrátor segítségével tudják elvégezni. A folyamat leírását a Keretrendszer felhasználói kézikönyv 9.5.1. fejezete tartalmazza. Fontos, hogy az összerendelési folyamat végén a Módosítás gombra kell kattintani, így rögzül az összerendelés. Szintén fontos, hogy a közös hivatal minden egyes tagönkormányzatánál szükséges elvégezni az összerendeléseket.

# <span id="page-3-3"></span>**4. KÉRDÉS Az összerendelés során azzal szembesültünk, hogy a böngésző hibaüzenetet ad: - Mozilla Firefox: -Google Chrome:**

VÁLASZ: A probléma több okból is jelentkezhet:

-Az eSzemélyi kliens verziója elavult. Indítsák el az eSzemélyi kliens alkalmazást, majd a Segítség/Névjegy menüben ellenőrizzék a kliens verziószámát. Az ASP rendszer használatához szükséges minimális verziószám a következő: 1.6., a legfrissebb telepítőkészlet a https://eszemelyi.hu/letoltesek oldalon érhető el. A kliensben is beállítható, hogy automatikusan keressen frissítéseket a program (Beállítások/"Induláskor keressen frissítéseket" jelölőnégyzet)

-A legfrissebb verziójú eSzemélyi kliens Segítség/Névjegy menüjében valamelyik installált komponens sorában Not Found érték szerepel a Verzió oszlopban. Ekkor az eSzemélyi kliens újraindítása megoldhatja a problémát. Amennyiben ez nem segít, javasoljuk újratelepíteni az eSzemélyi kliens legfrissebb verzióját.

-A vírusírtó blokkolhatja az eSzemélyi kliens programot (pl.: Avast esetén tapasztalunk ilyet). Ez esetben a próbához először ideiglenesen kapcsolják ki a vírusírtót. Ha ez megoldja a problémát, az eSzemélyi kliens telepítési mappáját a kivételek közé szükséges tenni a virusírtóban, vagy lecserélni a vírusírtót.

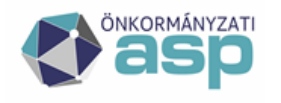

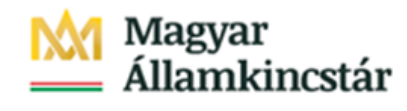

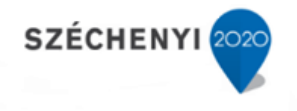

#### *GYIK 4. kiegészítése*

A kapcsolat biztosításához szükség van a 4443 és 5443 TCP portok nyitására az eid.kekkh.gov.hu irányába. Az eSzemélyi kliens nem proxy-n keresztül kommunikál, így esetében a proxy nélküli elérést szükséges biztosítani.

# <span id="page-4-0"></span>**5. KÉRDÉS A Személyi igazolvány kártyaolvasóba történő behelyezésekor nem kéri a CAN kódot.**

VÁLASZ Nem okoz gondot, ha a kliens nem minden esetben vagy egyáltalán nem kéri a kártya CAN kódját. Az utóbbi eset akkor is előfordulhat, ha az eSzemélyi kliens Beállítások menüjében a Felhasználás blokkban be van jelölve a "CAN mentése" jelölőnégyzet.

#### <span id="page-4-1"></span>**6. KÉRDÉS Minden ASP rendszert használó felhasználó esetében szükséges az összerendelés?**

VÁLASZ Igen, minden ASP rendszert használó felhasználó esetében szükséges elvégezni az összerendelést, e nélkül nem tudnának bejelentkezni a rendszerbe. Az összerendelés után a felhasználók próbálják ki, hogy a belépés sikeresen megtörténik-e 2F azonosítással. A belépés menetét a Keretrendszer felhasználói kézikönyv 5.3 pontja tartalmazza.

# <span id="page-4-2"></span>**7. KÉRDÉS Az összerendelés vagy a belépés közben a következő hibaüzeneteket kapom: K0517 (-116)**

VÁLASZ: A hibaüzenet zárolt/vagy elrontott PIN kódra utal. A zárolás az e-személyi kliensbe belépve, az eSzemélyihez kapott kódkártyán található 10 jegyű PUK kóddal oldható fel.

# <span id="page-4-3"></span>**8. KÉRDÉS Az eSzemélyi és a felhasználói fiók összerendelése sikeres volt, de belépés után "Sikertelen azonosítás. A kártya információk kiolvasása sikertelen! Hibakód: K0506-os" üzenetet kapok.**

VÁLASZ: Ellenőrizzék, hogy a kártya aktiválva van-e, illetve nincs-e zárolva a PIN kódja. Az eSzemélyi kliens alkalmazásból tudják mindezt ellenőrizni.

# <span id="page-4-4"></span>**9. KÉRDÉS Milyen operációs rendszerben működik a kártyaolvasó?**

VÁLASZ: Az alkalmazás jelenlegi verziója az alábbi operációs rendszereken működik:

-Windows OS (7, 8, 8.1, 10 – 32/64 bit)

-Mac OS X (Yosemite, El Capitan, Sierra)

-Linux (CentOS 7, SuSe 13.2, Debian 8, Ubuntu 14.04.5 LTS – 32/64 bit)

# <span id="page-4-5"></span>**10. KÉRDÉS K0300-as hibaüzenetet kapok. Mi lehet a gond?**

VÁLASZ: A K0300 hibakód esetén eSzig azonosítást kell választani CA azonosítás helyett. (2F belépést követően).

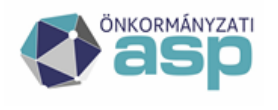

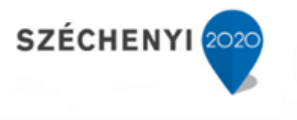

# <span id="page-5-0"></span>**11. KÉRDÉS Az eSzemélyi összerendeléskor milyen PIN kódot kell megadni az eSzemélyi kártyához?**

VÁLASZ: Azt a 6 jegyű pin kódot kéri a rendszer, amit az eSzemélyi igazolvány aktiválásakor megadtak. Az 5 jegyű aktiváló pin kódot 6 jegyűre kell változtatni az első használat során (ez többnyire az okmányirodában történik) Az eSzemélyi kliens alkalmazásban a 2. pontban adható meg az új pin kód. Csak háromszor próbálkozhat, utána PUK kódot kér, ezért ügyelni kell a kód helyességére.

# <span id="page-5-1"></span>**12. KÉRDÉS ASP rendszerhez való csatlakozás kártyaolvasóval történő hitelesítés során hiba jelentkezik. Ha közvetlenül próbálom a csatlakozást, hitelesítést tűzfal illetve proxy nélkül akkor működik. Ha belső hálózatból próbálom tűzfal proxy mögül akkor nem sikerül a hitelesítés. Milyen tűzfal, proxy beállítások javasoltak a megfelelő működéshez?**

VÁLASZ: Ebben az esetben a kapcsolat biztosításához szükség van a 4443 és 5443 TCP portok nyitására az eid.kekkh.gov.hu irányába. Az eSzemélyi kliens nem proxy-n keresztül kommunikál, így esetében a proxy nélküli elérést szükséges biztosítani.

# <span id="page-5-2"></span>**13. KÉRDÉS Az alábbi hibaüzenetet kapom -Mozilla Firefox böngészőben: -Internet Explorer böngészőben:**

VÁLASZ A hibát akkor tudjuk reprodukálni, ha a tanúsítvány választó felugró ablakra nem OK-t, hanem Mégse-t nyomunk. Ilyenkor új munkamenetet szükséges indítani (kilépni a böngészőből, majd újraindítani azt). A https://asp.lgov.hu cím ismételt beírása után a tanúsítványválasztó ismét megjelenik, ahol a helyes parancs megadása után meg kell jelennie az ASP oldalának.

# <span id="page-5-3"></span>**14. KÉRDÉS K0517 (-112)-es hibaüzenetet kapok.**

VÁLASZ A hibaüzenet két okból jelentkezhet: -A kártyaolvasó eszközmeghajtó (driver) telepítése még nem történt meg, vagy újratelepítése szükséges.

Az eSzemélyi regisztrációra történő kattintás előtt a kártya nincs az olvasóba helyezve.

# <span id="page-5-4"></span>**15. KÉRDÉS K0517(-118)-as hibaüzenetet kapok.**

VÁLASZ A K0517(-118)-as hibakód esetén kérjük, ismételjék meg a folyamatot. A hibaüzenet akkor jelentkezhet, ha a kártya rosszul van az olvasóba helyezve. Amennyiben a kártya megfelelő behelyezését követően is jelentkezik a hibaüzenet, az eSzemélyi kliens alkalmazásból kilépve (eSzemélyi kliens alkalmazás megnyitása->Fájl->Kilépés->OK gomb megnyomása), majd ismét megnyitva próbálják meg újra a belépési folyamatot.

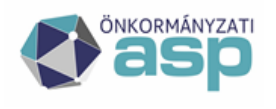

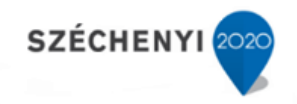

#### <span id="page-6-0"></span>**16. KÉRDÉS K0518-as hibaüzenetet kapok.**

VÁLASZ A K0518 hibaüzenet azt jelenti, hogy a felhasználó megszakította a műveletet, tehát a rossz PIN kód megadása miatt érkezett a hibaüzenet. Nem az aktiváló kártyán lévő aktiváló PIN kódot kell megadni, hanem az Ön által választottat. Azonban az is előfordulhat, hogy az eSzemélyi kártya kiváltásakor az okmányirodai ügyintéző nem aktiválta a kártyát (ez az eljárás okmányirodánként eltérő). Ezt úgy tudja ellenőrizni, hogy megnyitja az eSzemélyi klienst. A 3. pont mellett zöld pipának kell látszódnia. Ha nincs ott a zöld pipa (sárga felkiáltójel vagy piros X látszik), akkor az is lehetséges, hogy az aktiválás még nem történt meg, esetleg a PIN kód zárolásra került. A kliens ebben is segít és kiírja, mi a teendő.

# <span id="page-6-1"></span>**17. KÉRDÉS K0517(-2) –es hibaüzenetet kapok.**

VÁLASZ A hibakód alapján az összerendelés alkalmával a PIN kód nincs megadva, illetve nincs megnyomva utána az OK gomb.

#### <span id="page-6-2"></span>**18. KÉRDÉS K0517(-153)-as hibaüzenet jelenik meg.**

VÁLASZ A 153-as hibát a következők okozhatják: Az azonosítás közben a kártya véletlenül elmozdul az olvasóból. -Az eSzemélyi kliens alkalmazásban az eSzemélyi aláírás funkció be van kapcsolva. Ha ezt a funkciót kikapcsolják a Beállítások menüpontban, a problémának nem szabadna jelentkeznie.

# <span id="page-6-3"></span>**19. KÉRDÉS K0517(-2) –es hibaüzenetet kapok.**

VÁLASZ A hibakód alapján az összerendelés alkalmával a PIN kód nincs megadva, illetve nincs megnyomva utána az OK gomb.

#### <span id="page-6-4"></span>**20. KÉRDÉS K0510-es hibaüzenetet kapok.**

VÁLASZ A hibaüzenet azt jelzi, hogy a kártya tulajdonosa nem egyezik a bejelentkezni kívánó felhasználóval. Az összerendelés során véletlenül más felhasználó kártyáját rögzítették az Ön fiókjához. A jelenlegi összerendelés törlésével, valamint az összerendelés megismétlésével ez a hiba már nem jelentkezhet újból.

# <span id="page-6-5"></span>**21. KÉRDÉS A tenant adminisztrátor nem végezte el az összerendelést és nem tud belépni, K0505-ös hibát kap.**

VÁLASZ A rendszerbe kizárólag eSzemélyi igazolvány segítségével lehet belépni. Abban az esetben, ha a tenant adminisztrátor saját magára vonatkozóan az összerendelést elmulasztotta elvégezni, az önkormányzat ideiglenesen kérheti az ASP Központtól, hogy engedélyezze számára az egytényezős (felhasználónév-jelszó) bejelentkezést. Az ideiglenes engedély (illetve az engedély a lejárati idő előtti visszavonása) kizárólag írásban igényelhető az asp@allamkincstar.gov.hu e-mail címre küldött hitelesített dokumentum formájában. Az engedélyt a jegyzőnek vagy a polgármesternek szükséges igényelnie az érintett felhasználó számára.

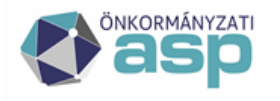

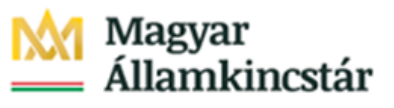

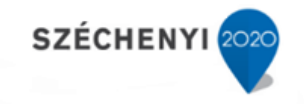

- A kérelemben szükséges feltüntetni
- az érintett tenantot;
- az érintett felhasználó teljes nevét;
- az érintett felhasználó bejelentkezési nevét valamint

a kérelem indokát.

Az ideiglenes engedéllyel teljes értékűen vehetők igénybe a szolgáltatások, a kiadáskor meghatározott ideig (1-5 nap). Az érvényességi időt az ASP Központ határozza meg, az időszak számítása az engedély megadásának pontos időpontjától kezdődik. Ideiglenes engedély új felhasználók számára is igényelhető az eSzemélyi igazolvány kiállításának idejére, illetve az okmány megrongálódása, elvesztése, otthon felejtésének idejére is.

#### <span id="page-7-0"></span>**22. KÉRDÉS Az eSzemélyi összerendelés közben az alábbi hibakódot kaptuk: K0517 (-1406)**

VÁLASZ A hibakód a kártya érvénytelenségére utal, valamiért vissza lett vonva. Kérjük, vegyék fel a kapcsolatot a kiállító Kormányhivatallal vagy Okmányirodával és soron kívül indítsák el az új személyi okmány kiállítását.

#### *GYIK 21. kiegészítés (K0517 (-1406) hibakód)*

A hibakód jelentése, hogy az e-személyi kártyán szereplő tanúsítvány érvénytelen, vagy az okmány visszavonásra került.

Új (24 órán belül aktivált) személyi kártya esetén jellemző a hibakód megjelenése, mivel a kártya annyira friss, hogy még a rendszeren nem futott át a tanúsítvány érvényességének kezdete. Fentiek alapján kérjük, próbálják meg az e-személyi kártya összerendelését 24 óra elteltével, tapasztalatok alapján akkor már sikeres szokott lenni az összerendelési folyamat.

# <span id="page-7-1"></span>**23. KÉRDÉS Bejelentkezés során az alábbi hibaüzenetet kapom: K0519 Az eSzemélyi kliens alkalmazás frissítése szükséges.**

VÁLASZ A problémát az okozza, hogy a régi verziójú eSzemélyi klienssel próbálnak belépni a rendszerbe. A legfrissebb verziójú eSzemélyi kliens az alábbi elérhetőségről tölthető le: https://eszemelyi.hu/letoltesek A régi és az új kliens együttes használata nem lehetséges, így a régi klienst a számítógépről eltávolítani szükséges.

# <span id="page-7-2"></span>**24. KÉRDÉS Bejelentkezés/összerendelés során a következő hibaüzenetek valamelyikét kapom: K0517 (-142) / K0517 (-1118).**

VÁLASZ Ezekben az esetekben a 4443 és 5443 TCP portok megnyitása szükséges az eid.kekkh.gov.hu irányába.

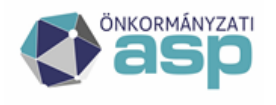

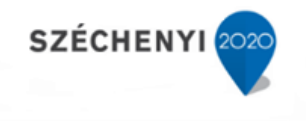

#### <span id="page-8-0"></span>**25. KÉRDÉS Bejelentkezés során az alábbi hibaüzenetet kapom: K0517 (-115).**

Az Idomsoft Zrt. tájékoztatása alapján a -115-ös hibakódú bejelentkezési probléma azért jelentkezik, mert az okmány hivatalos érvényességi ideje előtt a kártyán található elektronikus DS tanúsítvány lejárt.

A hiba kizárólag az érintett okmányok cseréjével szüntethető meg, a hibás kártyák javítására nincs lehetőség.

#### <span id="page-8-1"></span>**26. KÉRDÉS Bejelentkezés során a következő hibaüzenetet kapom: K0100, K0201.**

VÁLASZ A megadott felhasználó azonosító formátuma nem megfelelő (felhasznalonev@tenantnev)

#### <span id="page-8-2"></span>**27. KÉRDÉS K0103 –as hibaüzenetet kapok.**

VÁLASZ eSzemélyi igazolvánnyal vagy BALE eszközzel lépjenek be a rendszerbe.

#### <span id="page-8-3"></span>**28. KÉRDÉS K0106-os hibaüzenetet kapok.**

VÁLASZ Zárolt felhasználó kísérelt meg belépni a rendszerbe. Amennyiben a felhasználó 5 alkalommal egymás után elrontja a felhasználói fiókhoz tartozó jelszavát, a fiók 10 percre zárolás alá kerül. A zárolás a 10 perc elteltével automatikusan megszűnik. A zárolást a tenant adminisztrátor is fel tudja oldani.

Az ASP felületén a felhasználó automatikus zárolásra kerül abban az esetben, ha 60 napig nem jelentkezik be a rendszerbe.

A felhasználó zárolásának feloldására a tenant adminisztrátor jogosult. A feloldás napján a felhasználónak be kell lépnie a felületre, hogy aktívvá váljon, ennek hiányában ismét zárolásra kerül az ASP rendszerben.

#### <span id="page-8-4"></span>**29. KÉRDÉS K0107-es hibaüzenetet kapok.**

VÁLASZ Helytelen felhasználónév vagy jelszó került megadásra.

#### <span id="page-8-5"></span>**30. KÉRDÉS Bejelentkezés során K0200-as hibaüzenetet kapok.**

VÁLASZ A felhasználó olyan tenantba próbál belépni, melybe nem került rögzítésre.

# <span id="page-8-6"></span>**31. KÉRDÉS K0300-as hibaüzenetet kapok.**

VÁLASZ A probléma két okból is jelentkezhet:

-Nincs BALE eszköz csatlakoztatva.

-Nem választotta ki a felhasználó a névre szóló tanúsítványát.

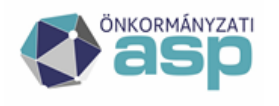

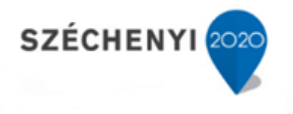

#### <span id="page-9-0"></span>**32. KÉRDÉS K0306-os hibaüzenet jelentkezik a BALE eszközzel történő bejelentkezés során.**

VÁLASZ A felhasználói fiók és a tanúsítvány nem került összerendelésre.

# <span id="page-9-1"></span>**33. KÉRDÉS Jelszó változtatás során K0400-as hibaüzenetet kapok.**

VÁLASZ 24 órán belül nem igényelhető új jelszó ugyanahhoz a felhasználói fiókhoz.

# <span id="page-9-2"></span>**34. KÉRDÉS A személyes tanúsítvánnyal való belépés során a következő hibaüzenetet kapom: K0306**

VÁLASZ A hibaüzenet alapján a felhasználói fiók és a személyes tanúsítvány nem került összerendelése. Kiemelten fontos, hogy Mozilla Firefox böngésző esetében a böngészőbe is beimportálni szükséges a személyes tanúsítványt. A böngészőn belüli beállítások elvégzéséhez az Alkalmazásközpont felületén található.

https://alkalmazaskozpont.asp.lgov.hu/sites/asp/files/2019- 01/keret utmutato nev szerinti tanusitvany telepitesehez 2017.12.29.pdf nyújt kiemelt segítséget.

#### <span id="page-9-3"></span>**35. KÉRDÉS Új tenant adminisztrátor beállítása**

Abban az esetben, ha a jelenlegi tenant adminisztrátor még elérhető, akkor ő tudja új felhasználóként felvinni az új felhasználót, majd ezt követően átadni számára a tenant adminisztrátori jogosultságokat. Biztonsági belépést követően, az új tenant adminisztrátornak kijelölt személyt kiválasztva a következő jogosultságokat szükséges kiosztani:

-Felhasználói karbantartó

-Napló betekintő

- Keretrendszeri adminisztrátor

A jogosultságok kiosztását követően az új felhasználó is rendelkezni fog tenant adminisztrátori szerepkörrel.

Abban az esetben viszont, ha a régi tenant adminisztrátor már nem elérhető, az új tenant adminisztrátor kijelölése központilag lehetséges.

A kérelemben fel kell tüntetni az új tenant adminisztrátor felhasználó nevét, bejelentkezési nevét, tenant (önkormányzat) megnevezését, valamint rövid indoklást, miért van szükség az új adminisztrátor kijelölésének.

Fontos azonban, hogy olyan felhasználót kell kiválasztani, aki már szerepel a rendszerben.

A kérelmet felelős vezető (polgármester, vagy jegyző) írja alá, pecséttel ellátva, és küldje meg az asp.hd@allamkincstar.gov.hu e-mail címre.

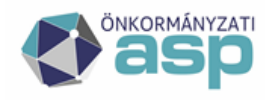

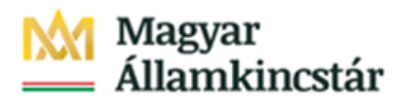

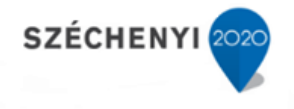

# <span id="page-10-0"></span>**36. KÉRDÉS Új felhasználót / dolgozót szerettek volna rögzíteni a rendszerben, de a jelszót aktiváló email nem érkezett meg. Hogyan kaphat új jelszót?**

A tenant adminisztrátornak biztonsági belépés mellett be kell lépni a rendszerbe. A felhasználó neve után a szerkesztés-, majd az oldal tetején a "jelszó módosítása" gombra kattintva a felhasználónak új jelszó állítható be. A megadott jelszóval a felhasználó be tudni lépni a rendszerbe.

# <span id="page-10-1"></span>**37. KÉRDÉS Felhasználó törlése nem lehetséges a keretrendszerben. Mi az oka?**

A felhasználó törlése az ASP Keretrendszer 2.3.0413-as verziójától nem elérhető, az önkormányzattól távozó felhasználóknál a felhasználók zárolása javasolt.

A törlés funkció megszüntetésének oka, hogy sok esetben előfordult, hogy egy távozó kollégát töröltek a rendszerből, később viszont a felhasználó visszatért az önkormányzathoz és a régi felhasználónevét szerették volna használni, viszont ez az újbóli létrehozás vagy a törölt felhasználó visszaállítása inkonzisztenciát okozhat a szakrendszereknél.

A törölt felhasználó csak a felületről tűnik el, a keretrendszer adatbázisában megmarad.

# <span id="page-10-2"></span>**38. KÉRDÉS Felhasználó regisztrációja során elírásra került a bejelentkezési név. Van-e lehetőség a módosításra?**

A felhasználó bejelentkezési neve egyedi azonosító, amely sem tenantadminisztrátor, sem pedig az ASP Központ által nem módosítható utólag.

# <span id="page-10-3"></span>**39. KÉRDÉS Keretrendszerben beállításra került egy helyettesítés korábban, amire már nincs szükség. Hogyan lehetséges a helyettesítés törlése?**

A tenant adminisztrátornak biztonsági belépést követően a Felhasználókezelés menüpontban a "helyettesítő" személynél szükséges a "Szerkesztés" menü, "Helyettesítései" menüpont megnyitása, ahol törölhető a korábban beállított helyettesítés.